# **Packet Tracer: Configuración de la autenticación CHAP y PAP**

# **Topología**

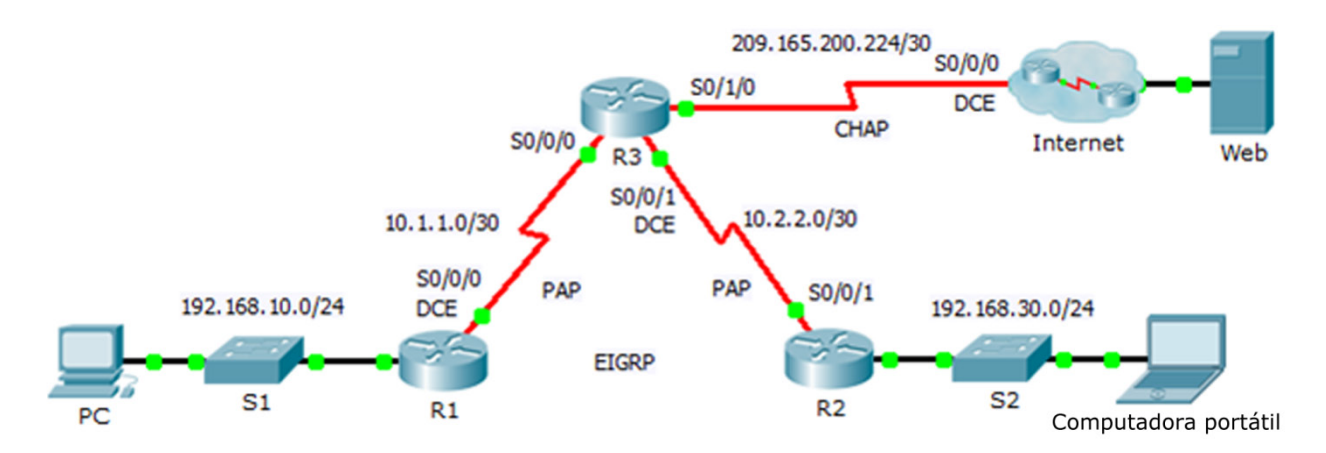

### **Tabla de direccionamiento**

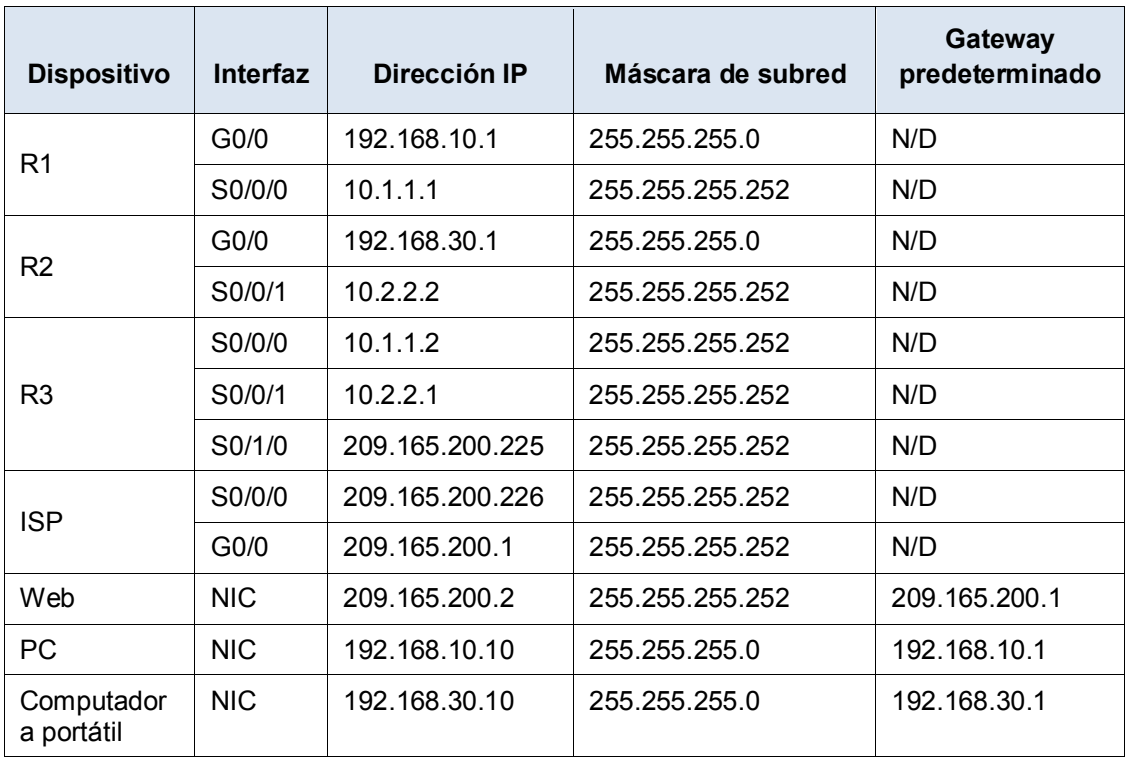

### **Objetivos**

- **Parte 1: Revisar las configuraciones de routing**
- **Parte 2: Configurar PPP como método de encapsulamiento**
- **Parte 3: Configurar la autenticación de PPP**

### **Aspectos básicos**

En esta actividad, practicará cómo configurar el encapsulamiento de PPP en enlaces seriales. También configurará la autenticación PAP de PPP y CHAP de PPP.

## **Parte 1: Revisar las configuraciones del routing**

#### **Paso 1: Ver las configuraciones en ejecución en todos los routers.**

Mientras analiza las configuraciones del router, observe el uso del enrutamiento estático y de las rutas dinámicas en la topología.

#### **Paso 2: Probar la conectividad entre las computadoras y el servidor web.**

**Desde la PC** y **desde la computadora** portátil, haga ping al servidor Web en 209.165.200.2. Ambos comandos **ping** deben tener éxito. Recuerde dejar que transcurra el tiempo suficiente para que STP y EIGRP logren la convergencia.

# **Parte 2: Configurar PPP como el método de encapsulación**

### **Paso 1: Configurar el R1 para que utilice la encapsulación PPP con el R3.**

Ingrese los siguientes comandos en **R1**:

```
R1(config)# interface s0/0/0
```

```
R1(config-if)# encapsulation ppp
```
### **Paso 2: Configurar el R2 para que utilice la encapsulación PPP con el R3.**

Ingrese los comandos apropiados en **R2**:

### **Paso 3: Configurar el R3 para que utilice la encapsulación PPP con el R1, el R2 y el ISP.**

Ingrese los comandos apropiados en **R3**:

### **Paso 4: Configurar el ISP para que utilice la encapsulación PPP con el R3.**

a. Haga **clic en la nube** de Internet, luego ISP. Introduzca los siguientes comandos:

Router(config)# **interface s0/0/0** Router(config-if)# **encapsulation ppp**

b. Salga **de la nube** de Internet haciendo **clic en Back** en la esquina superior izquierda o presionando **la flecha de Alt+left**.

### **Paso 5: Probar la conectividad al servidor web.**

**La PC** y **computadoras portátiles** deben poder hacer ping al servidor Web en 209.165.200.2. Esto puede demorar cierto tiempo mientras que las interfaces comienzan a trabajar nuevamente y EIGRP vuelve a converger.

# **Parte 3: Configurar la autenticación PPP**

#### **Paso 1: Configurar la autenticación PAP de PPP entre el R1 y el R3.**

Nota: En lugar de utilizar la contraseña **de la palabra** clave como se muestra en el programa, utilizará la contraseña secreta **de la palabra** clave para proporcionar una mejor encriptación de la contraseña.

a. Ingrese los siguientes comandos en **R1**:

```
R1(config)# username R3 secret class
R1(config)# interface s0/0/0
R1(config-if)# ppp authentication pap
R1(config-if)# ppp pap sent-username R1 password cisco
```
b. Introduzca los siguientes comandos en **R3**:

```
R3(config)# username R1 secret cisco
R3(config)# interface s0/0/0
R3(config-if)# ppp authentication pap
R3(config-if)# ppp pap sent-username R3 password class
```
### **Paso 2: Configurar la autenticación PAP de PPP entre el R2 y el R3.**

Repita el Paso 1 para configurar la autenticación entre **R2** y **R3** que cambia los nombres de usuario según sea necesario. Observe que cada contraseña enviada en cada puerto serial coincide con la contraseña que se esperaba por el router opuesto.

#### **Paso 3: Configurar la autenticación CHAP de PPP entre el R3 y el ISP.**

a. Introduzca los siguientes comandos en **el ISP**. El nombre de host se envía como nombre de usuario:

```
Router(config)# hostname ISP
ISP(config)# username R3 secret cisco
ISP(config)# interface s0/0/0
ISP(config-if)# ppp authentication chap
```
b. Introduzca los siguientes comandos en **R3**. Las contraseñas deben coincidir para la autenticación CHAP:

```
R3(config)# username ISP secret cisco
R3(config)# interface serial0/1/0
R3(config-if)# ppp authentication chap
```
### **Paso 4: Pruebe la conectividad entre las computadoras y el servidor web.**

**Desde la PC** y **de la computadora** portátil, haga ping al servidor Web en 209.165.200.2. Ambos comandos **ping** deben tener éxito. Recuerde dejar que transcurra el tiempo suficiente para que STP y EIGRP logren la convergencia.